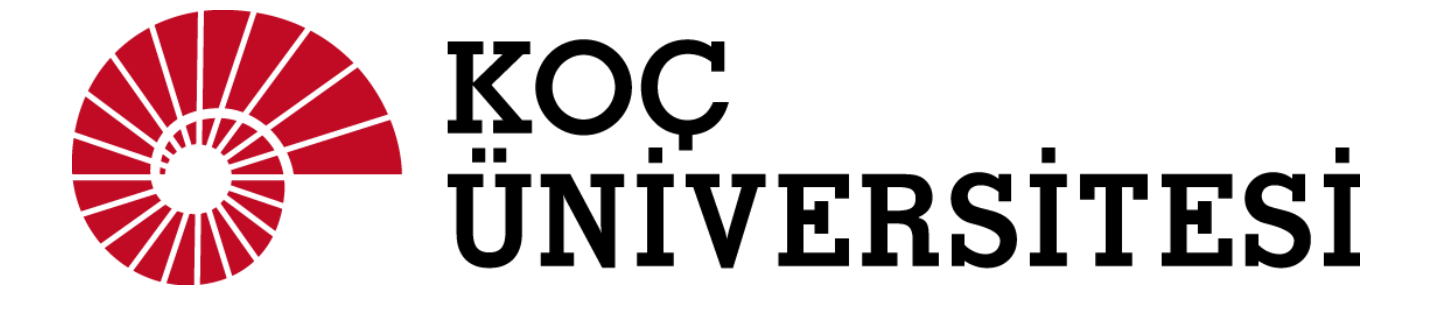

# İTA'da Talep Oluşturma

**See English version at page 16**

# **INDEX**

- **1) İTP'li (İhtiyaç Talep Planlama) Katalogsuz Talep Oluşturma**
- **2) Proje (ZPAL) Talebi Oluşturma**
- **3) İTP Listesi Görünümü**
- **4) Proje (ZPAL) Talebi Oluşturma**
- **5) Teşvikli (ZTSV) Talep Oluşturma**
- **6) Katalog (ZKTG) Ürün Talebi Oluşturma**

# **İTA Talep**

ITA Talep Açılış Kılavuzu Ana sayfada, kataloglu ve katalogsuz olmak üzere iki ITA form seçeneği bulunur. Oluşturacağınız talebe göre seçim yapmalısınız. Ayrıca buradan, açılan taleplerin listelendiği Taleplerim sekmesine de erişebilirsiniz.

# **1. İTP (İhtiyaç Talep Planlama) Listesi**

Aşağıdaki görselde İTA ana sayfada İTP butonuna tıklanarak bağlı bulunduğunuz bölüme ait yıllık İTP listesi görüntülenir.

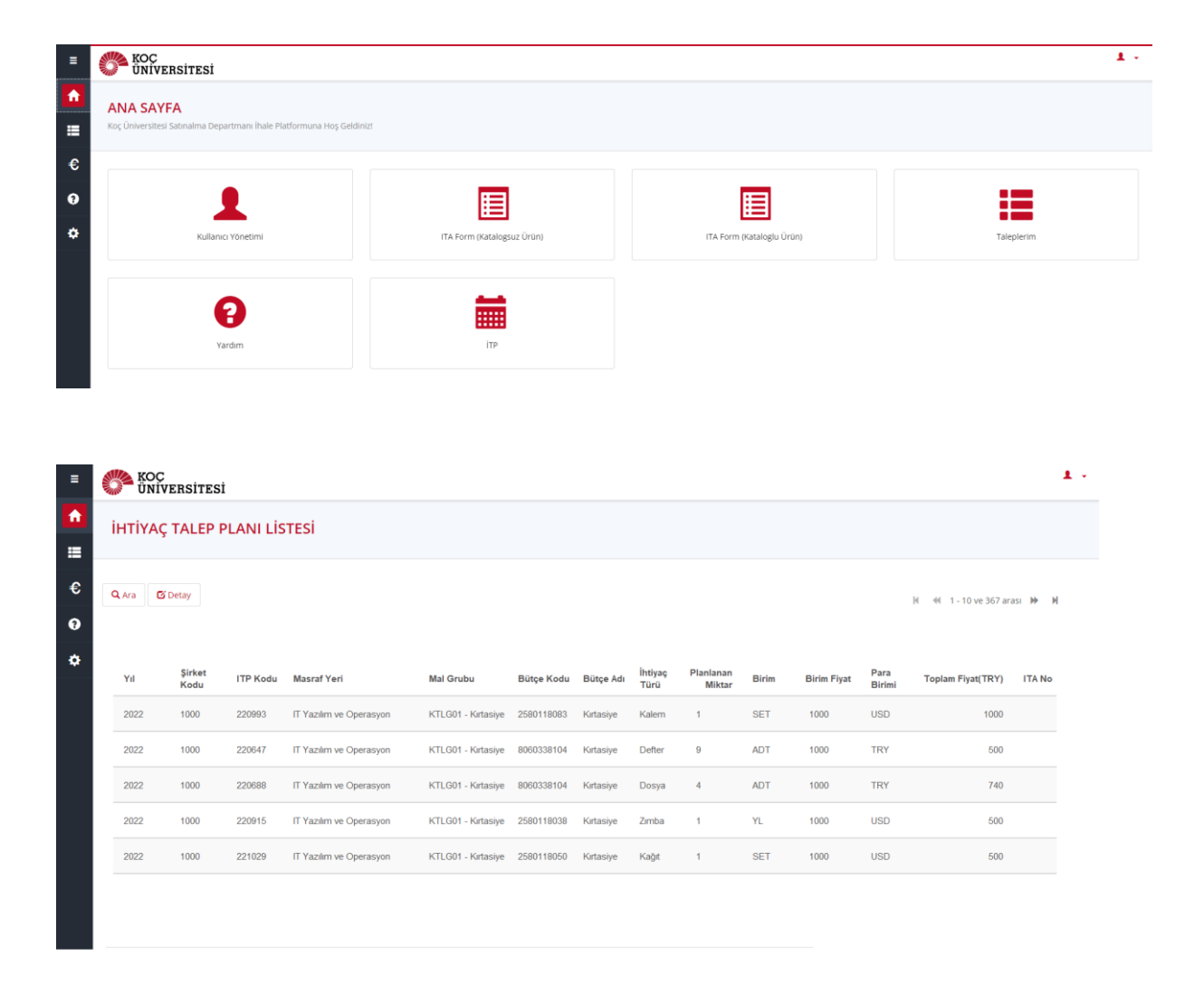

# **2. Şirket Seçimi (KUI, Unvest, İktisadi İşletme)**

İlk olarak aşağıdaki görselde hangi şirketten talep oluşturacağınız bilgisi seçilir

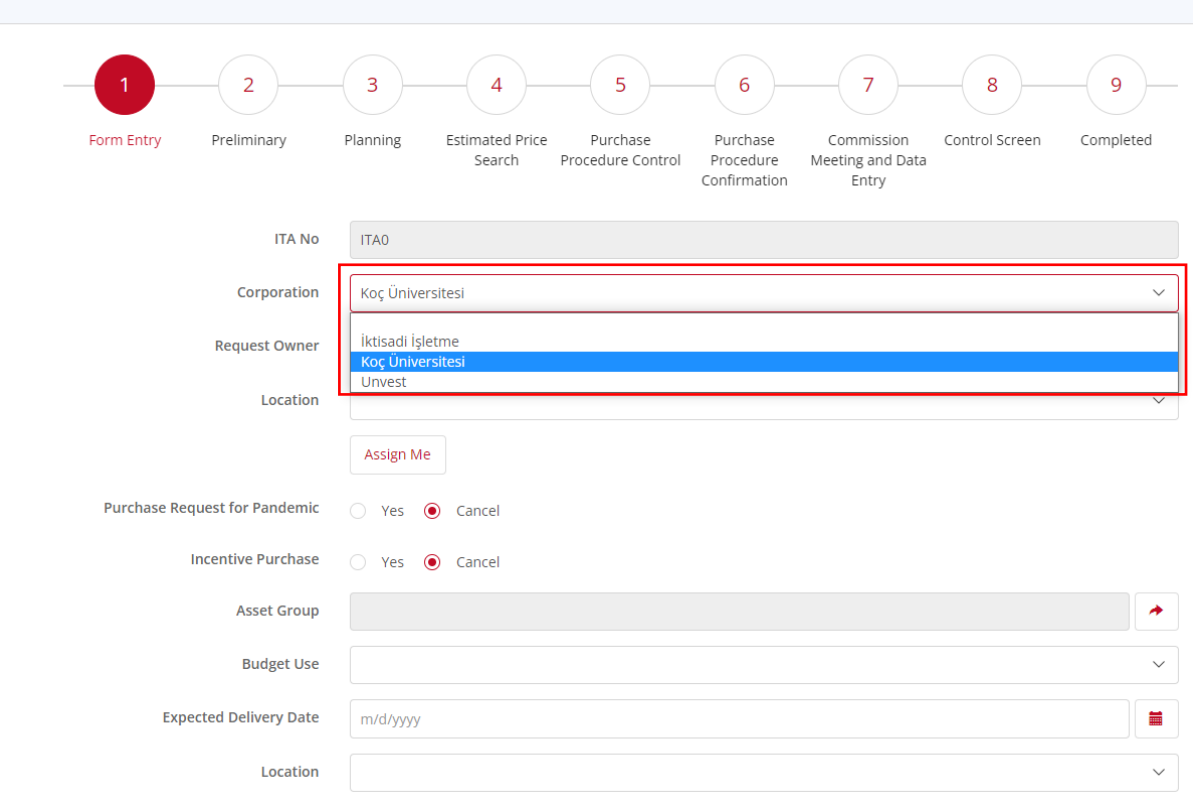

# **3. İTP'li (İhtiyaç Talep Planlama) Katalogsuz Talep Oluşturma**

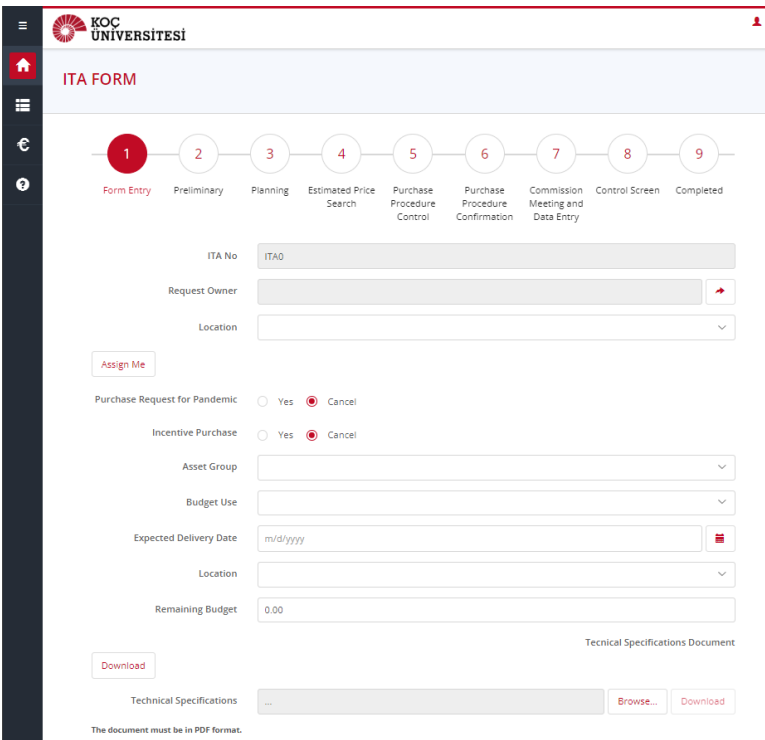

- Ana sayfadaki ITA form (Katalogsuz) sekmesini tıklayın.
- Aşağıdaki ekrandaki bölümleri doldurmalısınız.
- Talep sahibi, talep açan veya farklı bir kişi olabilir.
- Bölüm, otomatik olarak seçilen talep sahibine gelir.
- Bana Ata sekmesi, talep sahibinin otomatik olarak talep eden olarak atanmasına izin verir.
- Teşvik alanı opsiyoneldir.
- Alınacak ürüne ait mal grubunu seçin.
	- o Dikkat edilmesi gereken kısım; sene başında oluşturduğunuz İTP'de hangi mal grubunu planladıysanız o kalemlerin seçilmesi zorunlu olacaktır. İTP'siz talep oluşturulmayacaktır.
- " Bütçe Kullanımı" sekmesinden "Üniversite" seçeneğini belirleyin. (Akademik bütçede İTP mevcut değildir.)
- İşin Yapılacağı Yer seçeneği için ürün ve hizmetin nerede yapılacağını seçin.
- İhale İçin Ayrılan Bütçe (TL) alanına istenen ürün veya hizmet için ne kadar bütçe mevcut olduğunu girin.
- Teknik Şartname alanı için şartnameleri PDF formatında eklemelisiniz.
- Teknik Şartname Taslağının bir kopyasını indirebilmek için yan tarafta bulunan İndir sekmesini tıklayın.
- Kalem Ekle sekmesinden, "Yeni Kalem" sekmesi kullanılarak ilgili planlanan ürünü ekleyebilirsiniz.

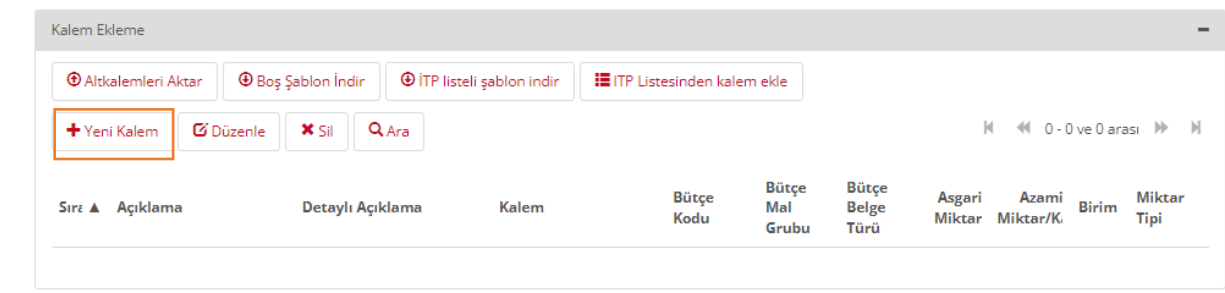

• İTP'den malzeme seçimi ve düzenleme ekranı;

•

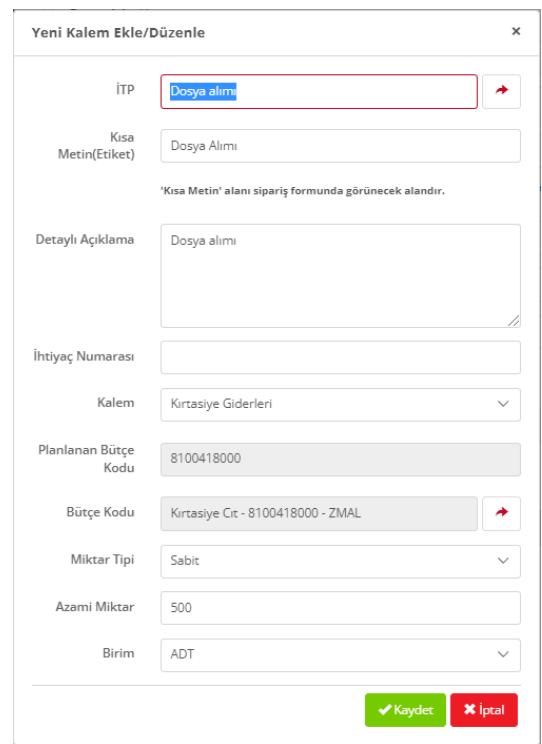

- Girilmesi beklenen kalem bilgileri;
	- o **ITP**: İTP listesinde bir satır seçilmelidir.
	- o **Kısa Metin:** İstediğiniz ürünün adı ITP verisinden gelmektedir fakat ad talep açılma esnasında güncellenebilir.
	- o **Detaylı Açıklama:** İstediğiniz ürünü tanımlayan bağlantıyı veya özellikleri yazın.
	- o **Kalem:** Uygun olan kalem seçilmelidir
	- o **Miktar Tipi:** Satın alınacak ürüne ait miktar tipini seçip (Seçenekler: Sabit veya asgari/azami)
	- o **Asgari/Azami Miktar:** Miktar tipine göre sabit veya asgari/azami miktar girin.
	- o **Birim:** Miktar birimini seçin (ADT, KG vb.)

# **Önemli Not: İTP No olmadan talep oluşturulamaz.**

• İTP'li talepte kalem bazında değişiklik yapmak için çift tıklayıp kalem bazında tekrar değişiklik yapılabilir.

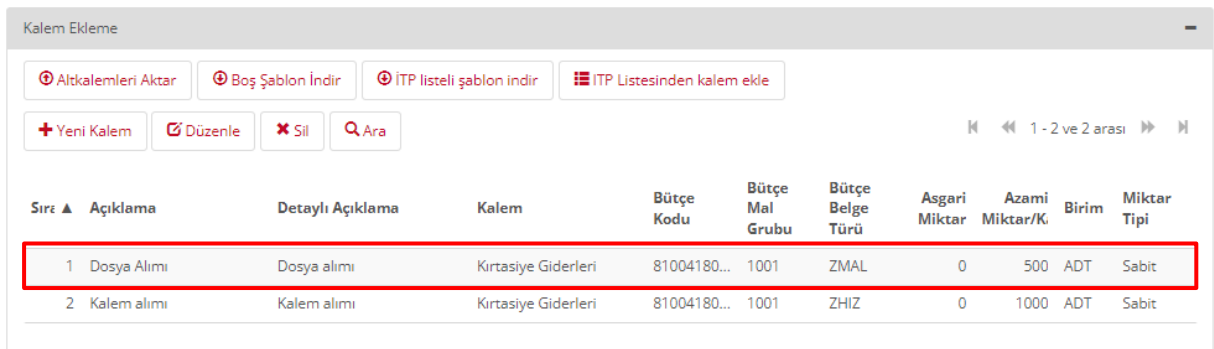

• Tüm alanlar doldurulduğunda Kaydet sekmesine tıklayın.

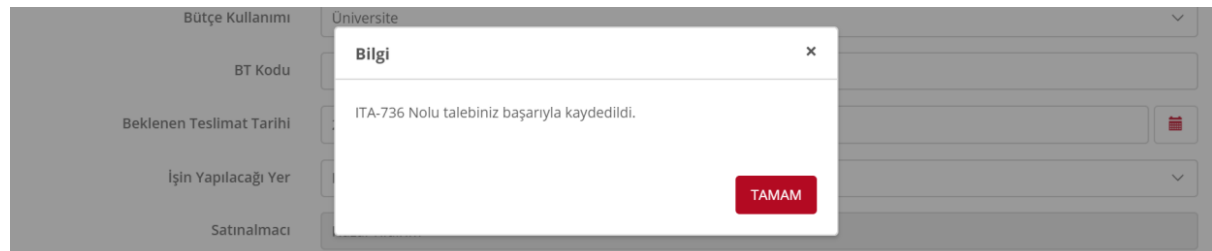

- ITA numarasının yazıldığı açılır pencereden sonra, talebi satın alma işlemine yönlendirmek için Kaydet sekmesinin yanındaki Gönder sekmesine basmanız gerekir, aksi takdirde talebiniz satın alma birimine ulaşmaz.
- Gönder sekmesine tıkladığınızda, aşağıdaki açılır bildirim ekranda görünecektir.

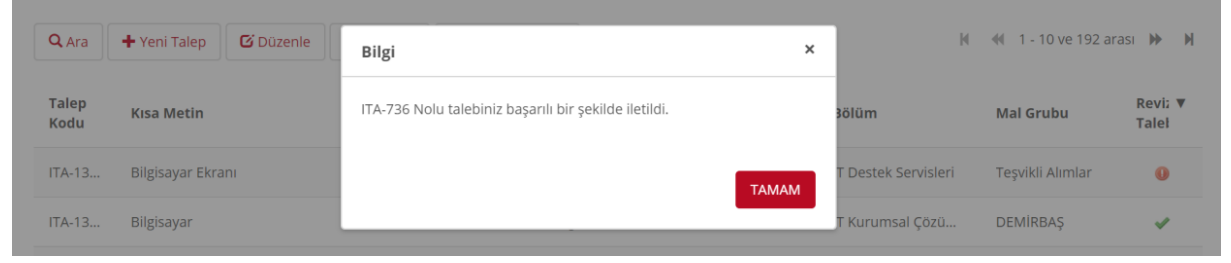

## **4. İTP Listesi Görünümü.**

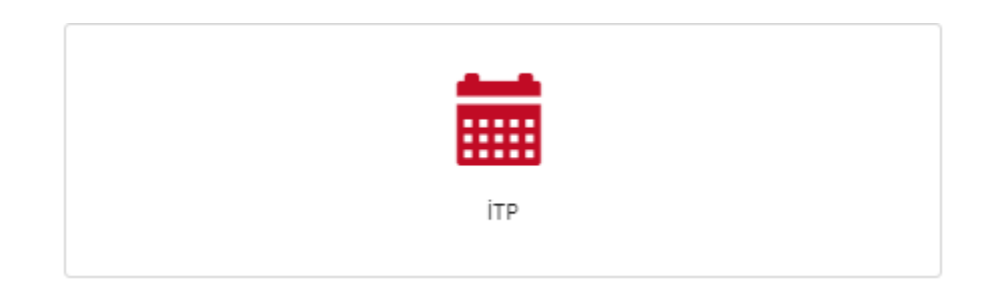

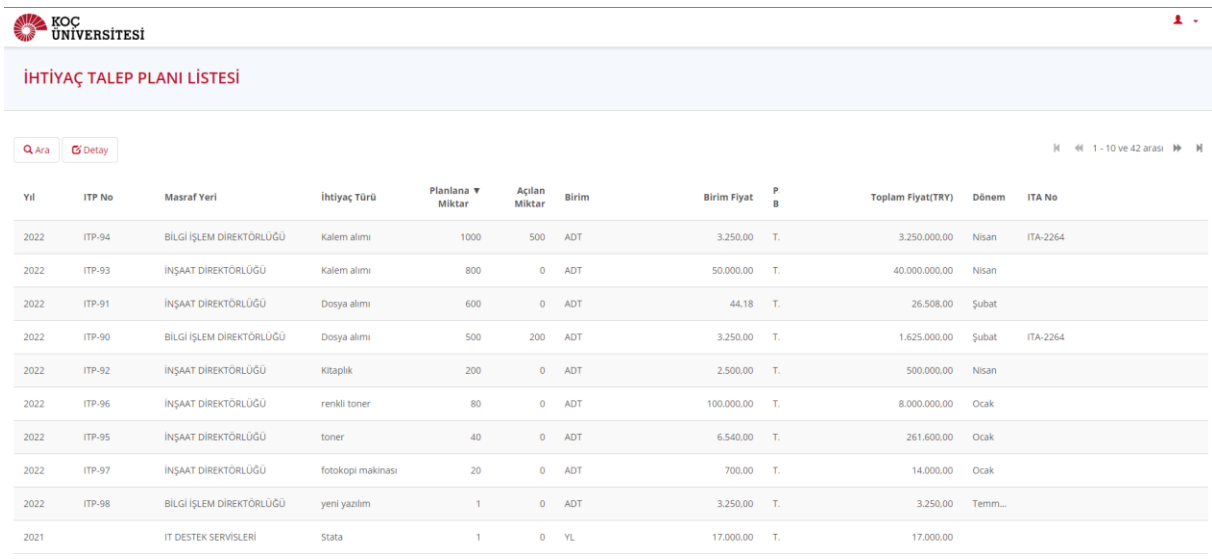

- **Yıl**: İlgili İTP yılı
- **İTP No**: İTP'ye ait satır özelinde olan bir kod.
- **Masraf Yeri**: Kullanıcının bölüm kodu
- **İhtiyaç Türü**: İlgili malzemenin adı
- **Planlanan Miktar**: Yıl başında belirlenen ilgili İTP satırının miktarı
- **Birim**: Planlanan miktarın ölçü birimi
- **Birim Fiyat**: Hangi birim fiyattan bütçelendiği
- **Toplam Fiyat**: Yıl içerisindeki toplam bütçelendiği tutar
- **Dönem**: İhalenin planlandığı ay
- **İTA No**: Tarafınızca açılan İTA numarası

# **5. Proje (ZPAL) Talebi Oluşturma**

## **Proje alımlarında İTP alanı zorunlu alan değildir**

- Ana sayfadaki ITA form (Katalogsuz) sekmesini tıklayın.
- Aşağıdaki ekrandaki bölümleri doldurmalısınız.
- Talep sahibi, talep açan veya farklı bir kişi olabilir.
- Bölüm, otomatik olarak seçilen talep sahibine gelir.
- Bana Ata sekmesi, talep sahibinin otomatik olarak talep eden olarak atanmasına izin verir.
- Teşvik alanı opsiyoneldir.
- Alınacak ürüne ait mal grubunu seçin.
- Bütçe Kullanımı sekmesinden Akademik Proje seçeneğini belirleyin.

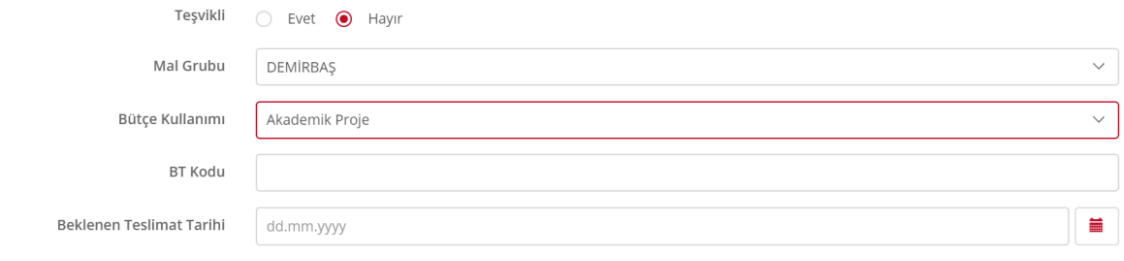

- Beklenen Teslim Tarihini en az 60 gün için seçebilirsiniz.
- İşin Yapılacağı Yer alanı için ürün ve hizmetin nerede yapılacağını seçin.
- İhale İçin Ayrılan Bütçe (TL) alanına istenen ürün veya hizmet için ne kadar bütçe mevcut olduğunu girin.
- Teknik Şartname alanı için şartnameleri PDF formatında eklemelisiniz.
- Teknik Şartname Taslağının bir kopyasını indirebilmek için yan tarafta bulunan İndir sekmesini tıklayın.

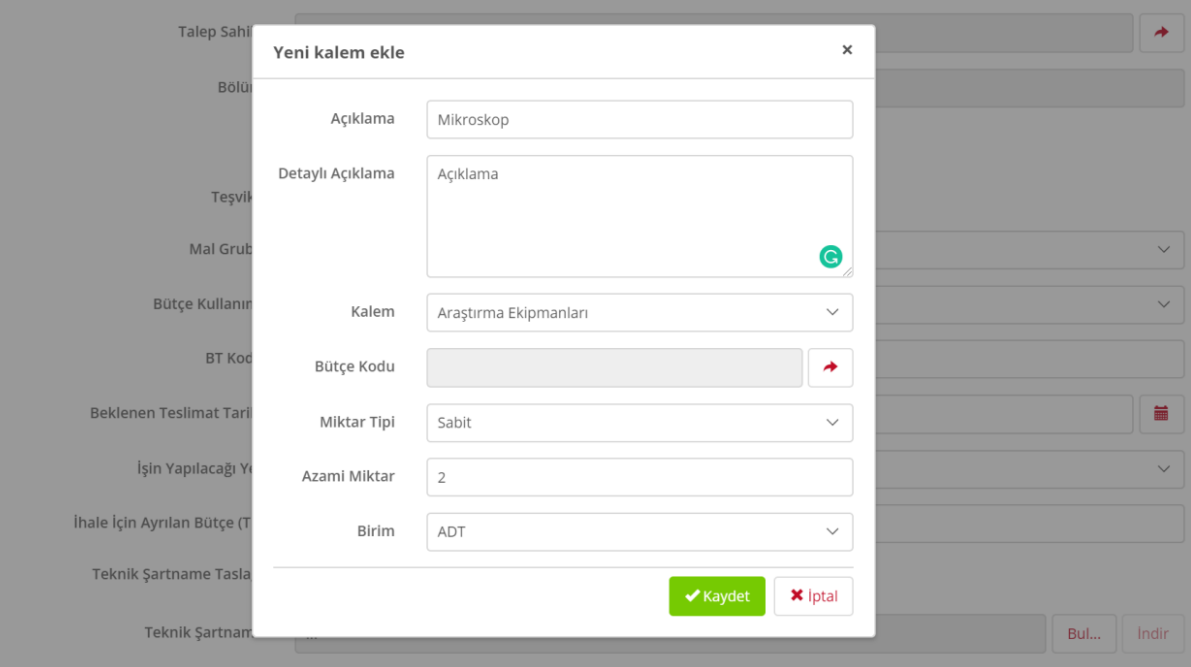

- Kalem Ekle sekmesinden, ürün Yeni Kalem sekmesi kullanılarak ilgili talebe ürün ekleyebilirsiniz.
- Yeni Kalem sekmesini tıkladığınızda bir pencere açılır ve bu alana istediğiniz ürün hakkında bilgi girmeniz istenir.
- **Kısa Metin**: İstediğiniz ürünün adını girmelisiniz.
- **Detaylı Açıklama**: İstediğiniz ürünü tanımlayan bağlantıyı veya özellikleri yazın.
- **Kalem**: İstediğiniz ürüne ait alt ürün grubunu tanımlayın.
- **Bütçe Kodu**: Bu alanda size tanımlı bütçeler çıkmaktadır. Bütçe seçiminizi yapın.
- **Miktar Tipi**: Satın alınacak ürüne ait miktar tipini seçip adet ve birim girin.
- Tüm alanlar doldurulduğunda Kaydet sekmesine tıklayın.
- Girilen ürünler aşağıdaki gibi listelenir.

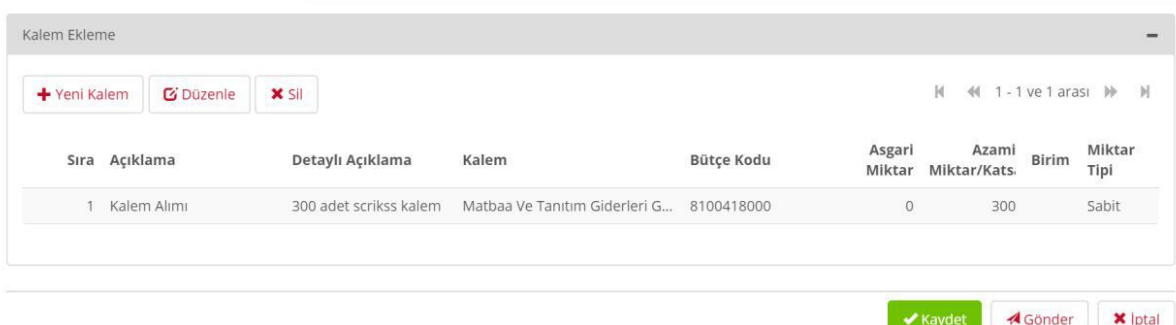

• Listelenen Ürünler'in altındaki Kaydet sekmesini tıkladığınızda, talep kaydedilir ve ekranda ITA numarası içeren bir açılır pencere görünür.

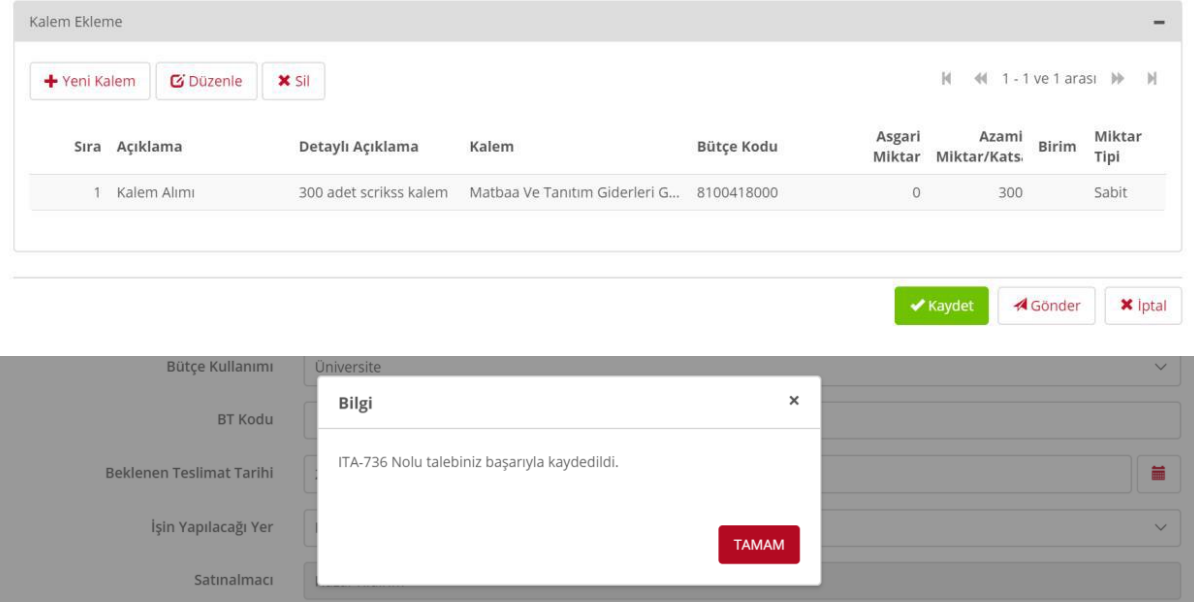

- ITA numarasının yazıldığı açılır pencereden sonra, talebi satın alma işlemine yönlendirmek için Kaydet sekmesinin yanındaki Gönder sekmesine basmanız gerekir, aksi takdirde talebiniz satın alma birimine ulaşmaz.
- Gönder sekmesine tıkladığınızda, aşağıdaki açılır bildirim ekranda görünecektir.

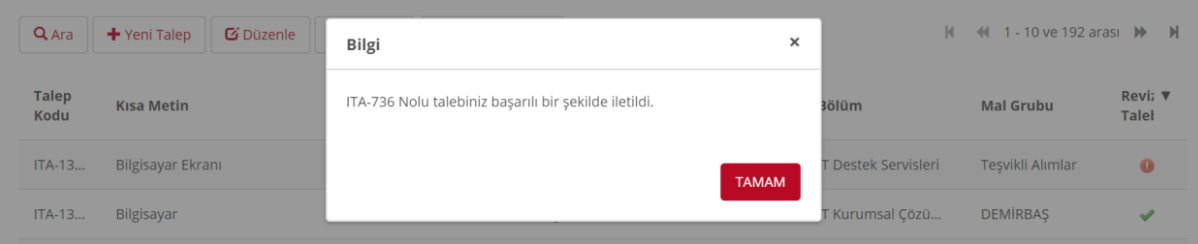

**6. Teşvikli (ZTSV) Talep Oluşturma**

Ana sayfadaki ITA form (Katalogsuz) sekmesini tıklayın.

Aşağıdaki ekrandaki bölümleri doldurmalısınız.

- Talep sahibi, talep açan veya farklı bir kişi olabilir.
- Bölüm, otomatik olarak seçilen talep sahibine gelir.
- Bana Ata sekmesi, talep sahibinin otomatik olarak talep eden olarak atanmasına izin verir.
- Teşvik alanında Evet seçeneğini belirlemelisiniz.
- Mal Grubu otomatik olarak Teşvikli Alımlar olarak gelir.
- Bütçe Kullanımı sekmesinden Üniversite seçeneğini belirleyin.
- Beklenen Teslim Tarihini en az 60 gün için seçebilirsiniz.
- İşin Yapılacağı Yer alanı için ürün ve hizmetin nerede yapılacağını seçin.
- İhale İçin Ayrılan Bütçe (TL) alanına istenen ürün veya hizmet için ne kadar bütçe mevcut olduğunu girin.
- Teknik Şartname alanı için şartnameleri PDF formatında eklemelisiniz.
- Teknik Şartname Taslağının bir kopyasını indirebilmek için yan tarafta bulunan İndir sekmesini tıklayın.

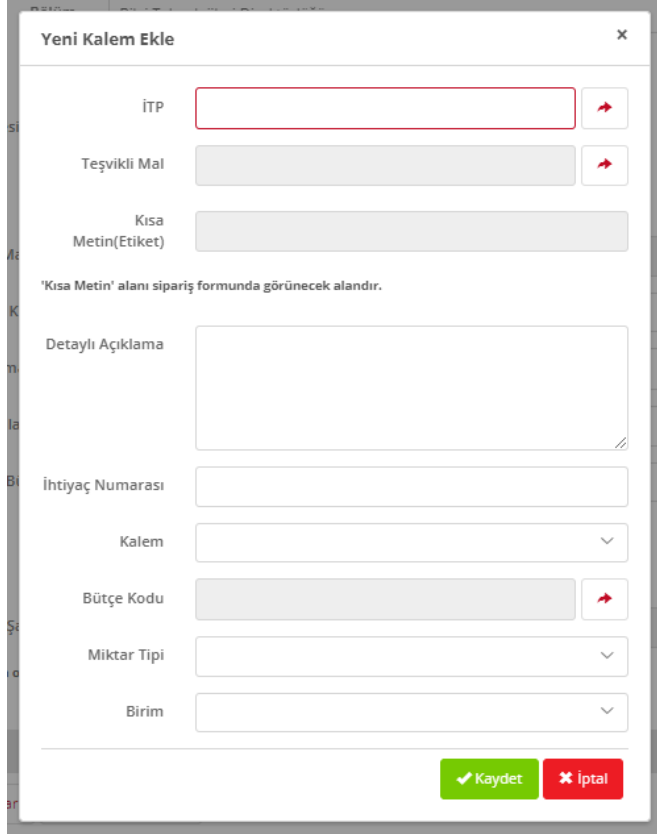

- Kalem Ekle sekmesinden, ürün Yeni Kalem sekmesi kullanılarak ilgili talebe ürün ekleyebilirsiniz.
- Yeni Kalem sekmesini tıkladığınızda bir pencere açılır ve bu alana istediğiniz ürün hakkında bilgi girmeniz istenir.
- **ITP**: İTP listesinde bir satır seçilmelidir.
- **Teşvikli Mal**: Bu alanı ilgili birimine tanımlanmış olan ürünler arasından seçmelisiniz, elle yazılabilir alan değildir.
- **Detaylı Açıklama**: İstediğiniz ürünü tanımlayan bağlantıyı veya özellikleri yazın.
- **Kalem**: İstediğiniz ürüne ait alt ürün grubunu tanımlayın.
- **Bütçe Kodu**: Bu alanda size tanımlı bütçeler çıkmaktadır. Bütçe seçiminizi yapın.
- **Miktar Tipi**: Satın alınacak ürüne ait miktar tipini seçip adet ve birim girin.
- Tüm alanlar doldurulduğunda Kaydet sekmesine tıklayın.
- Girilen ürünler aşağıdaki gibi listelenir.
- Listelenen Ürünler'in altındaki Kaydet sekmesini tıkladığınızda, talep kaydedilir ve ekranda ITA numarası içeren bir açılır pencere görünür.
- ITA numarasının yazıldığı açılır pencereden sonra, talebi satın alma işlemine yönlendirmek için Kaydet sekmesinin yanındaki Gönder sekmesine basmanız gerekir, aksi takdirde isteğiniz satın alma birimine ulaşmaz.
- Gönder sekmesine tıkladığınızda, aşağıdaki açılır bildirim ekranda görünecektir.

# **7. Katalog (ZKTG) Ürün Talebi Oluşturma**

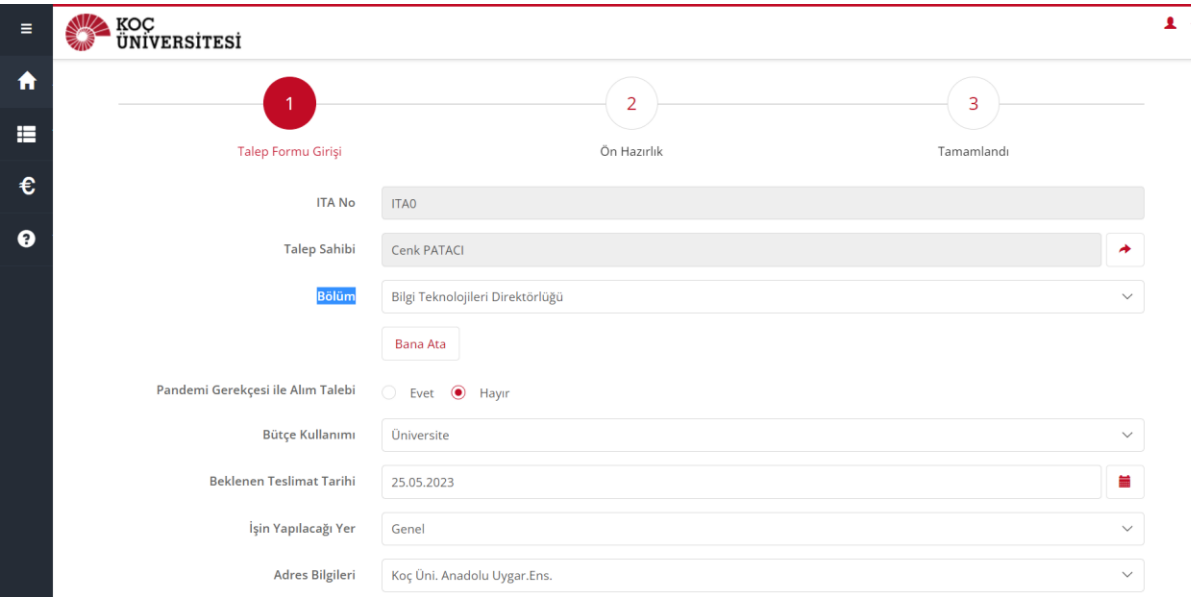

- Ana sayfadaki ITA form (Kataloglu) sekmesini tıklayın.
- Aşağıdaki ekrandaki bölümleri doldurmalısınız.
- Talep sahibi, talep açan veya farklı bir kişi olabilir.
- Bölüm, otomatik olarak seçilen talep sahibine gelir.
- Bana Ata sekmesi, talep sahibinin otomatik olarak talep eden olarak atanmasına izin verir.
- Teşvik alanında Hayır seçeneğini belirlemelisiniz.
- Bütçe Kullanımı sekmesinden Üniversite/Akademik Bütçe seçeneğini belirleyin.
- Beklenen Teslim Tarihini en az 7 gün için seçebilirsiniz.
- İşin Yapılacağı Yer alanı için ürün ve hizmetin nerede yapılacağını seçin.
- Adres Bilgileri alanına ürünlerin teslim edilmesi gereken lokasyonu seçin.

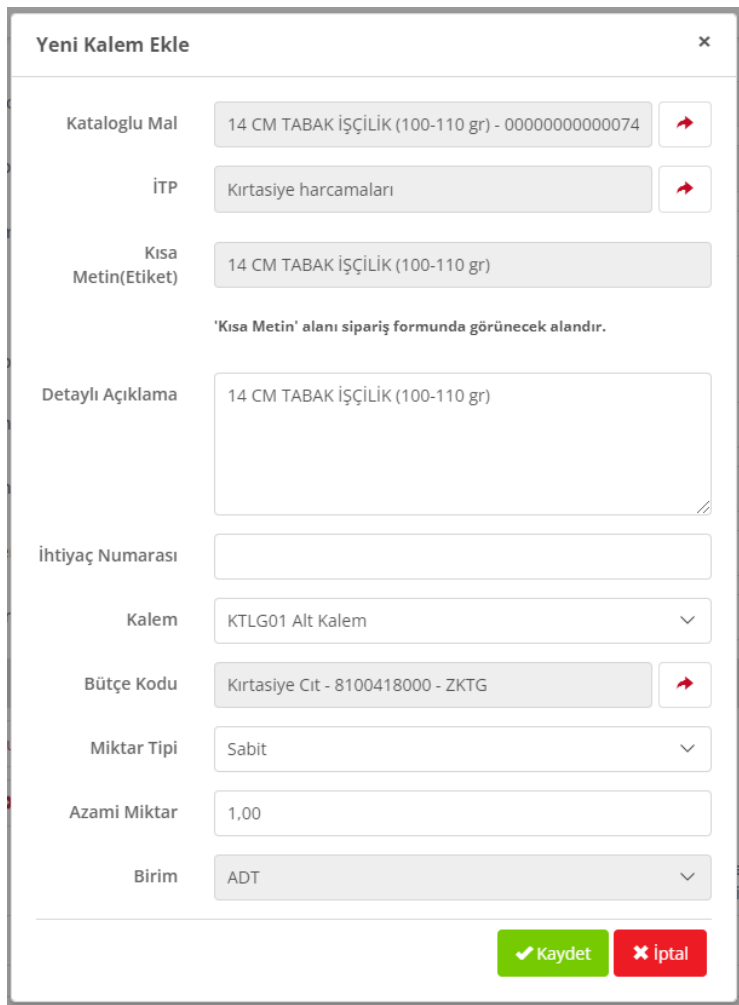

- Kalem Ekle sekmesinden, ürün Yeni Kalem sekmesi kullanılarak ilgili talebe ürün ekleyebilirsiniz.
- Yeni Kalem sekmesini tıkladığınızda bir pencere açılır ve bu alana istediğiniz ürün hakkında bilgi girmeniz istenir.
- Kataloglu Mal: Bu alanı ilgili birimine tanımlanmış olan ürünler arasından seçmelisiniz, elle yazılabilir alan değildir.
- İTP kodunda ise malzemenin mal grubuna istinaden filtrelenen İTP seçilir
- Detaylı Açıklama: Otomatik olarak gelir.
- Kalem: İstediğiniz ürüne ait alt ürün grubunu tanımlayın.
- Bütçe Kodu: Bu alanda size tanımlı bütçeler çıkmaktadır. Bütçe seçiminizi yapın.
- Miktar Tipi: Satın alınacak ürüne ait miktar tipini seçip adet girin. Birim otomatik olarak sistemden gelecektir.
- Tüm alanlar doldurulduğunda Kaydet sekmesine tıklayın.

• Girilen ürünler aşağıdaki gibi listelenir.

Satınalmacı

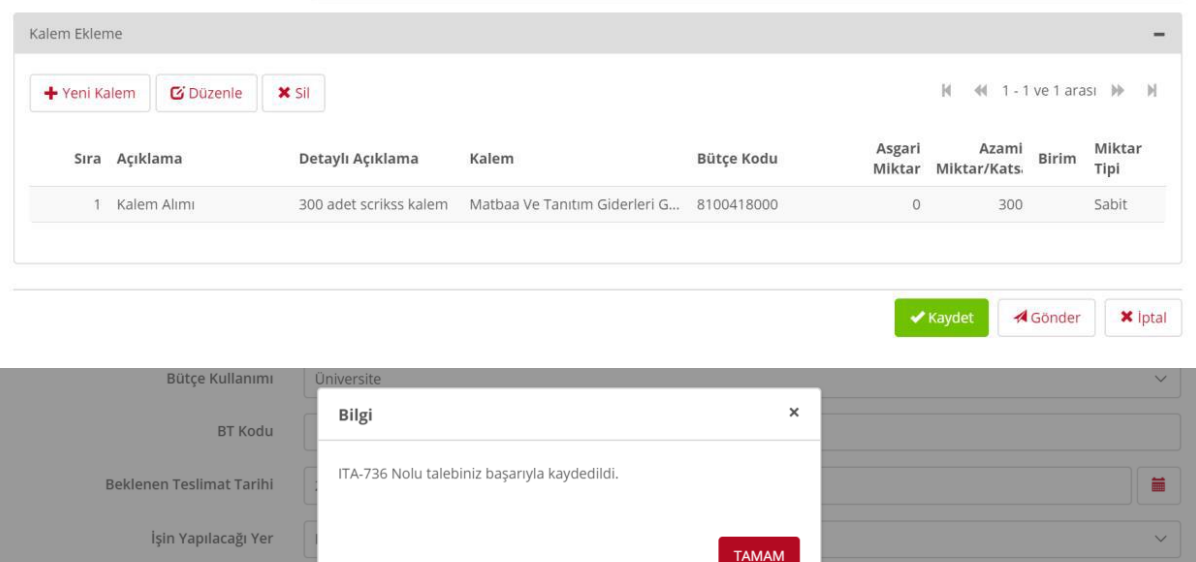

- Listelenen Ürünler'in altındaki Kaydet sekmesini tıkladığınızda, talep kaydedilir ve ekranda ITA numarası içeren bir açılır pencere görünür.
- ITA numarasının yazıldığı açılır pencereden sonra, talebi satın alma işlemine yönlendirmek için Kaydet sekmesinin yanındaki Gönder sekmesine basmanız gerekir, aksi takdirde talebiniz satın alma birimine ulaşmaz.
- Gönder sekmesine tıkladığınızda, aşağıdaki açılır bildirim ekranda görünecektir.

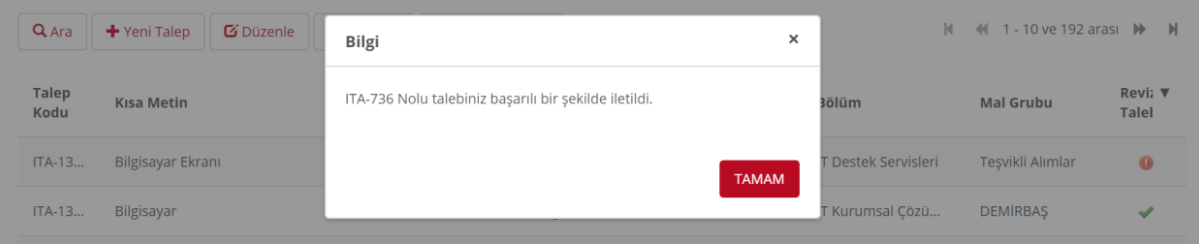

# **Açılan Taleplerin Durumunu Görüntüleme**

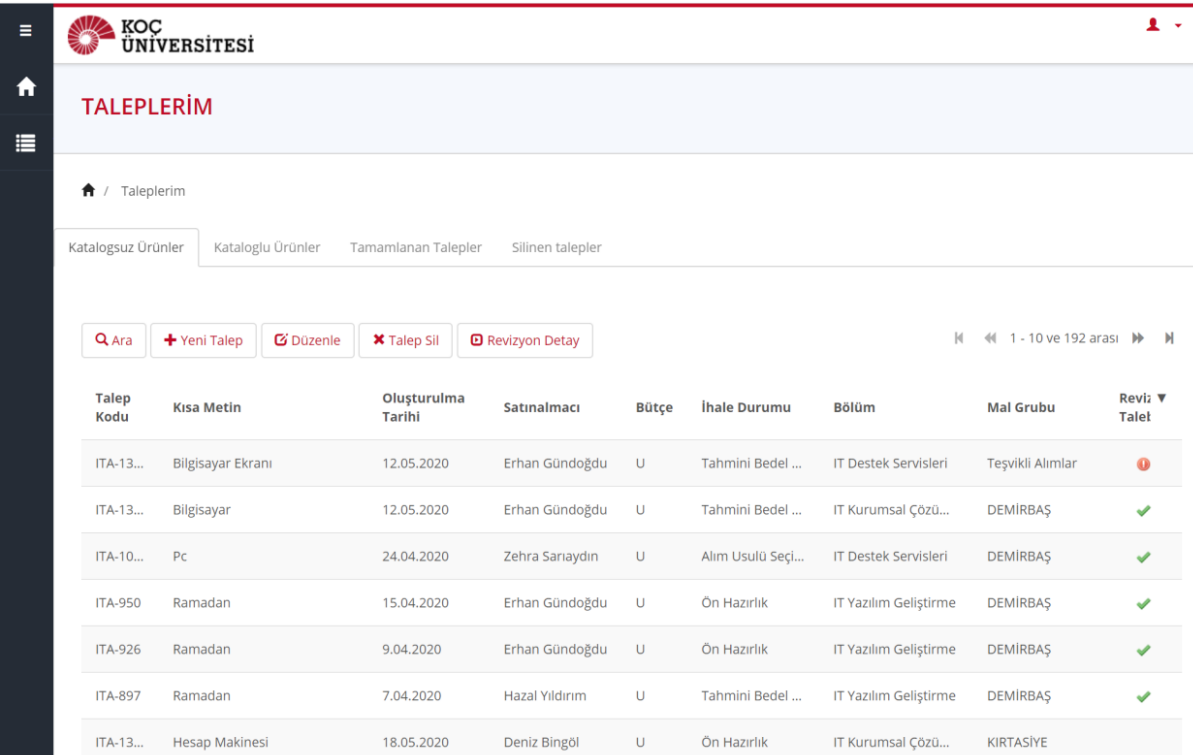

- Açılan talepler ana sayfadaki Taleplerim sekmesine gider.
- İlgili taleplerin durumunu bu alandan takip edebilirsiniz.
- Taleplerim sekmesinde dört farklı seçenek vardır: Katalogsuz Ürünler, Kataloglu Ürünler, Tamamlanan Talepler ve Silinmiş Talepler.
- Bu sekmelerde, açtığınız talebin numarası, kısa metni, oluşturulma tarihi, alıcısı ve durumu gibi birçok alanı görebilirsiniz.
- Revizyon talebindeki kırmızı uyarı, ilgili talep için gerekli düzenlemeleri size bildiren simgedir.
- Bu işaret, ilgili yönetmelikte yapılan taleplerde yeşil bir onay işareti olarak görünür.
- İlgili talep hakkında ayrıntılı bilgiye erişmek için Taleplerim ekranındaki talebin üzerine çift tıklayın.
- Bu işlemden sonra, yukarıdaki ekran açılır ve talebin durumunu takip edebilirsiniz.

## **Sıkça Sorulan Sorular**

S: İTP'de planlanmamış harcamalar nasıl ilerleyecektir?

C: Bütçe planlamasından farklı bir alım yapılabilmesi için yeni planlanan alıma en uygun mal grubu/bütçe koduna seçilerek açıklama kısmına ilgili alımın detay ve amacı mutlaka belirtilerek talep aşaması tamamlanmalıdır. Aksi durumda talebiniz reddedilecektir.

S: İTA/SAP ile ilgili yetkilendirme sorunu yaşandığında kime başvurulur?

C: Satınalma birimine ulaşabilirsiniz.

- S: ITP listesinde raporlama ve rapor yetkisi ile ilgili sorun yaşandığında kime başvurulur?
- C: Mali işler birimine ulaşabilirsiniz.

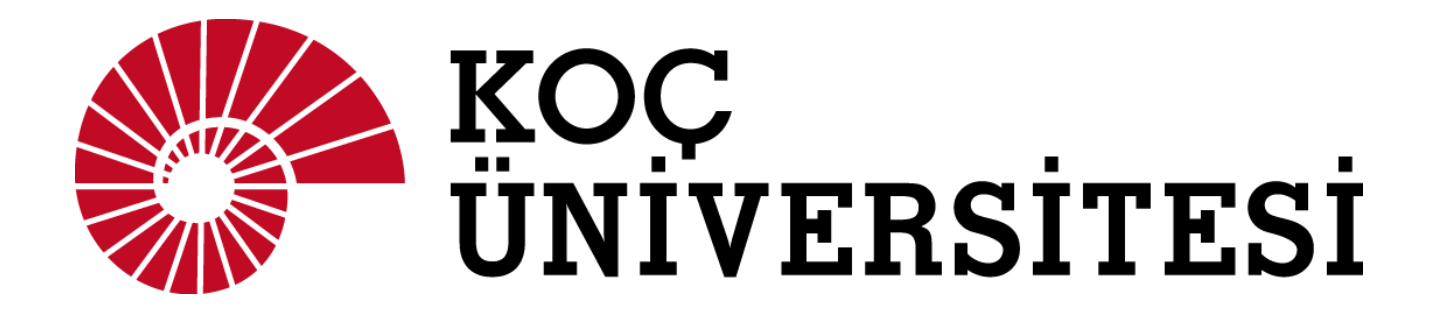

# Creating Request in İTA

## **INDEX**

- **1. Creating Non-Catalogue Request with İTP (İhtiyaç Talep Planlama)**
- **2. Creating Project Request with İTP**
- **3. Viewing İTP List on İTA**
- **4. Creating Project (ZPAL) Request**
- **5. Creating Incentive (ZTSV) Request**
- **6. Creating Catalogue (ZKTG) Request**

## **İTA Request**

On the main page of the ITA Request Opening Guide, there are two ITA form options: catalogue and non-catalogue. You must choose the right option for the request you will create. You can also access the My Requests tab from here, where the opened requests are listed.

## **1. İTP (İhtiyaç Talep Planlama / Need Demand Planning) List**

As in the image below, the annual ITP list of the department you are affiliated with is displayed by clicking the ITP button on the ITA home page.

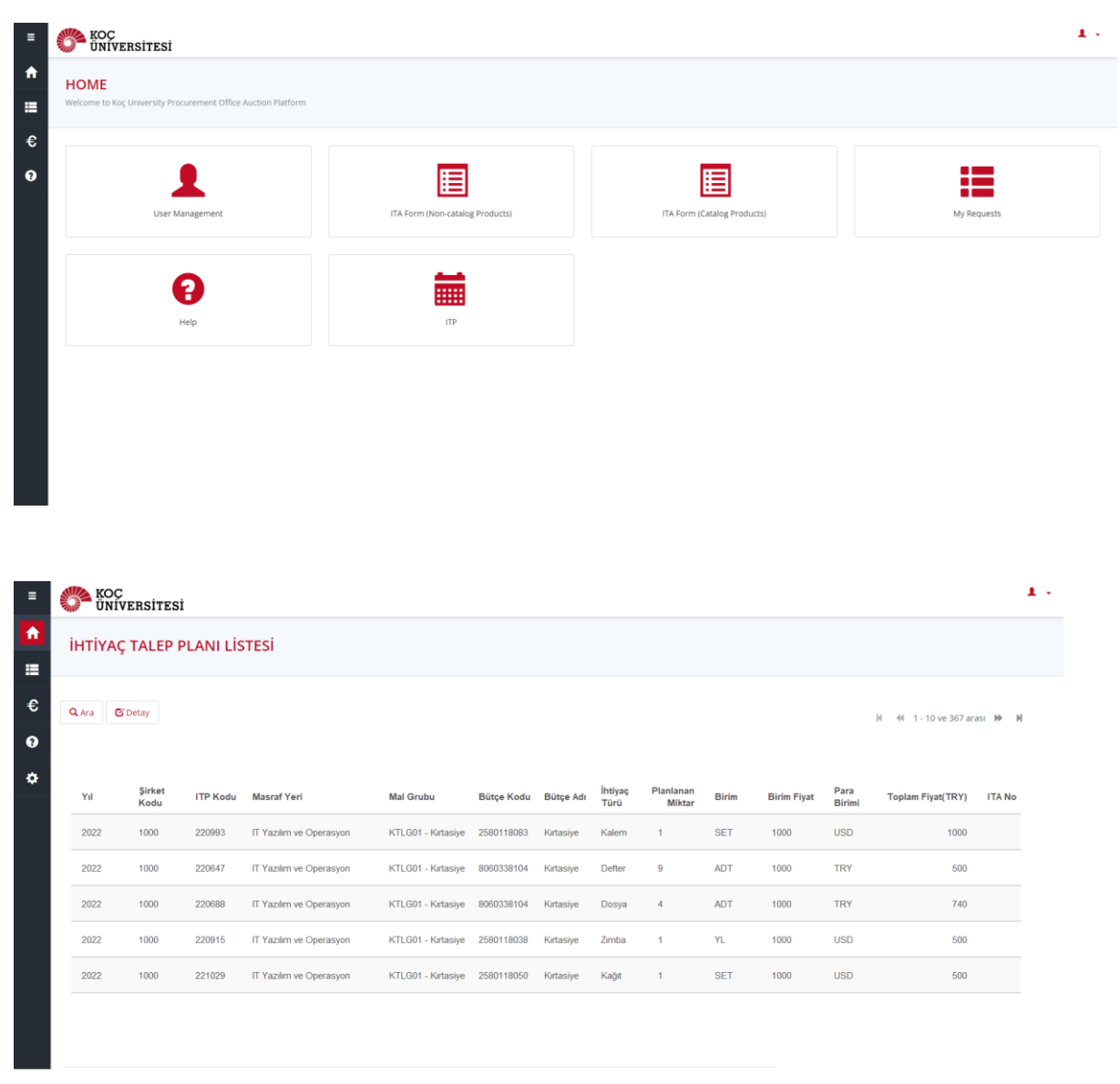

# **2. Choosing Corporation (KUI, Unvest, İktisadi İşletme)**

First, the information from which company you will create a request from is selected in the image below.

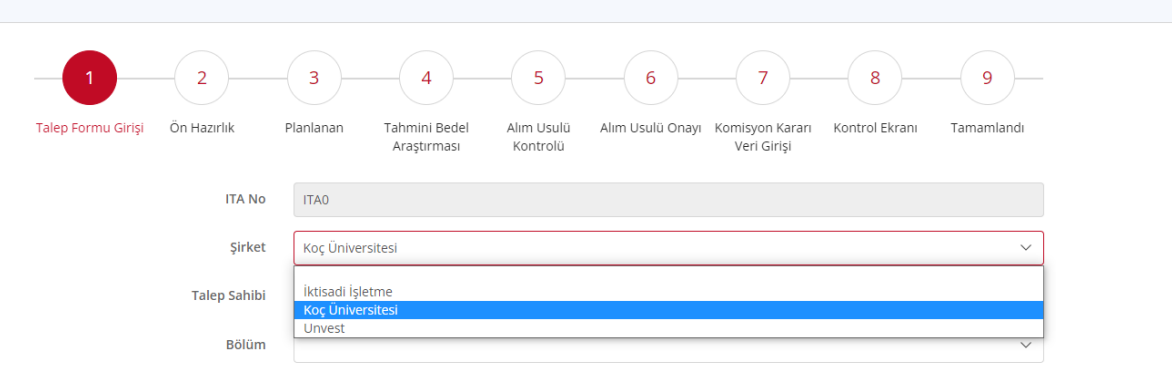

# **3. Creating Project Request with İTP**

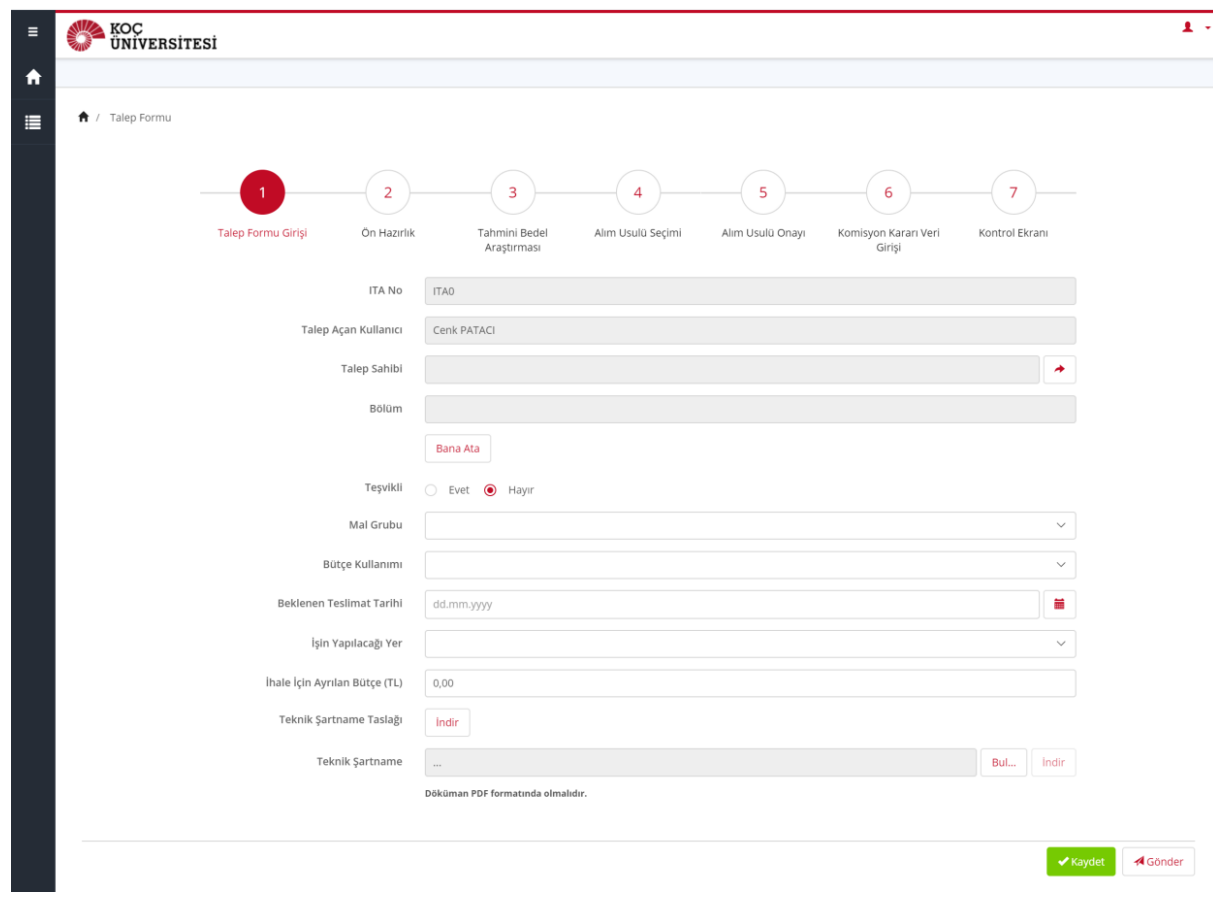

- Click the ITA form (Non-Catalogue) tab on the home page.
- The sections specified in the screen below must be filled out.
- The request can be done by the requester himself/herself or by a different person.
- This section will automatically come to the owner of the request
- The "Assign Me" tab allows the requestor to be automatically assigned as the requestor.
- The "Incentive Purchase" field is optional.
- Select the "Asset Group" to be purchased.
	- o **Important**: You will have to select the items that you have planned in the ITP that you created at the beginning of the year. No request will be created without an ITP.
- From the "Budget Use" tab, select "University". (ITP is not included in the academic budget.)
- For the "Location" tab, choose where the product and service will be done
- In the Budget Allocated for Tender (TL) field, enter how much budget is available for the desired product or service.
- In the "Technical Specification" field, you must add the specifications in PDF format. Click the Download tab on the side to download a copy of the Draft Technical Specifications.
- Using the New Asset tab, you can add a new product to your list

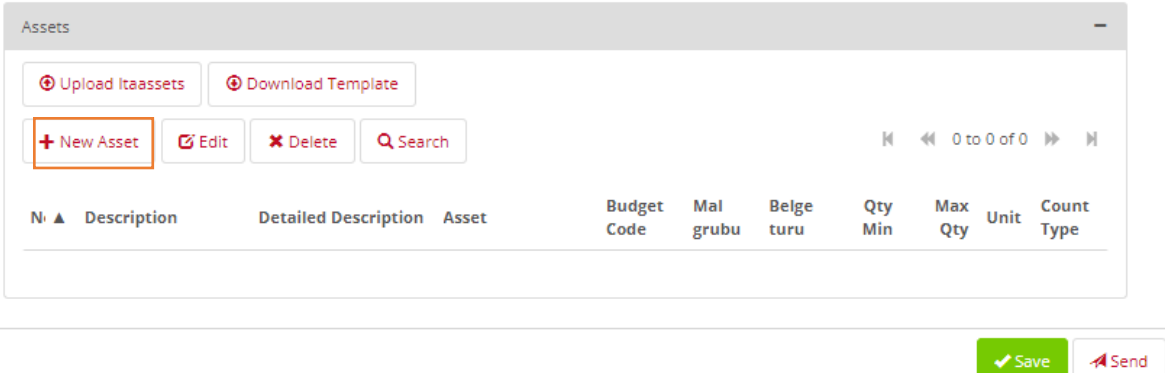

• The material selection and editing screen of the ITP;

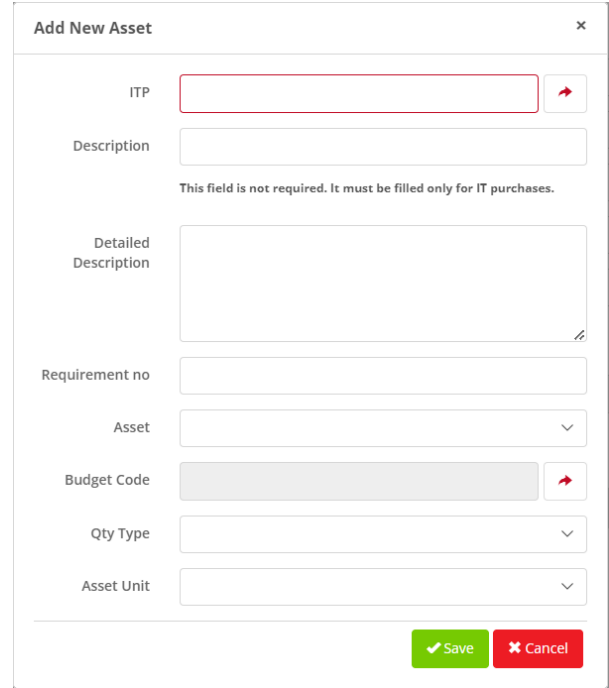

**The following fields must be filled;**

- **ITP**: A row must be selected in the ITP list.
- **Description:** The name of the product you want comes from the ITP data, but the name can be updated during the request opening
- **Detailed Description:** Type the link or features that describe the product you want.
- **Item No:** The appropriate item should be selected.
- **Quantity Type:** Select the quantity type of the product to be purchased (Options: Fixed or minimum/maximum)

**Minimum/Maximum Quantity:** Enter fixed or min/max quantity in accordance with the quantity type. **Unit:** Select the unit of quantity (ADT, KG etc.)**Important Note: You cannot enter a request with ITP.**

In order to make changes on an item basis in an ITP request, you can double-click the item and make changes.

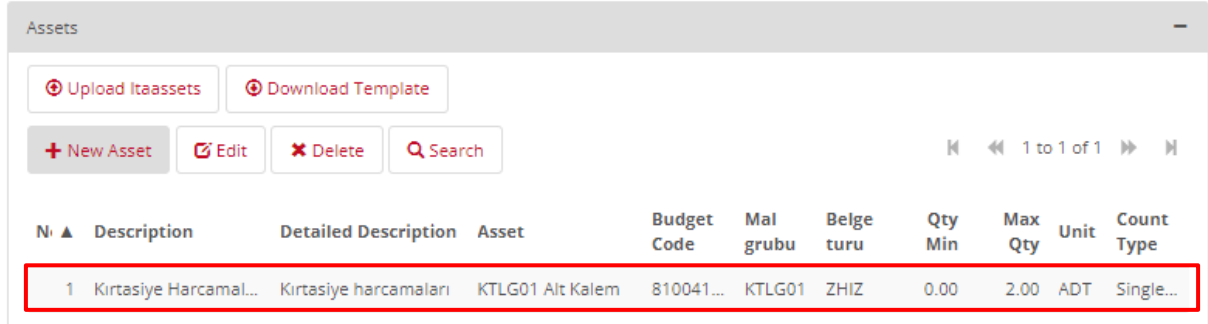

• Click the Save tab when all fields are filled.

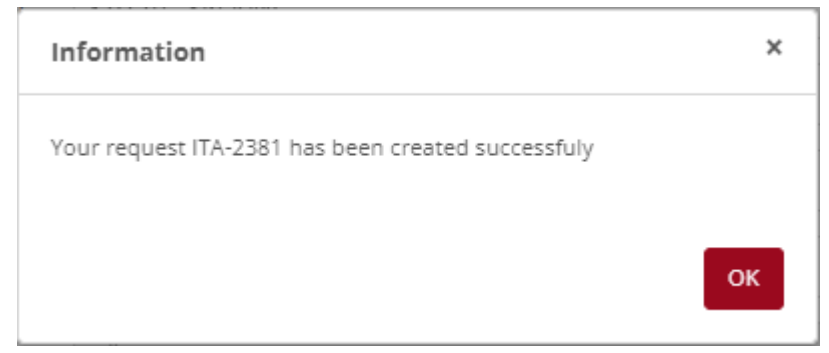

• After the pop-up window where the ITA number is written, you must press the Submit tab, next to the Save tab, to fulfill the purchase request, otherwise the request will not reach the purchasing unit.

• When you click on the Send tab, the following pop-up notification will appear on the screen.

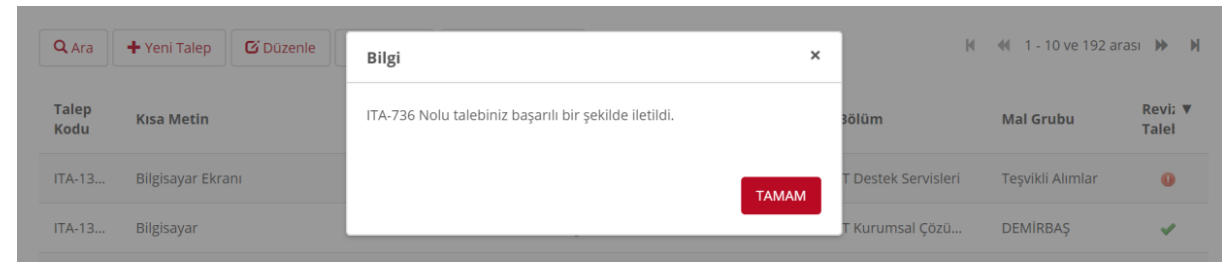

# **4. Viewing İTP List on İTA**

The department can display all its ITP's in the ITP field on the "Home Page".

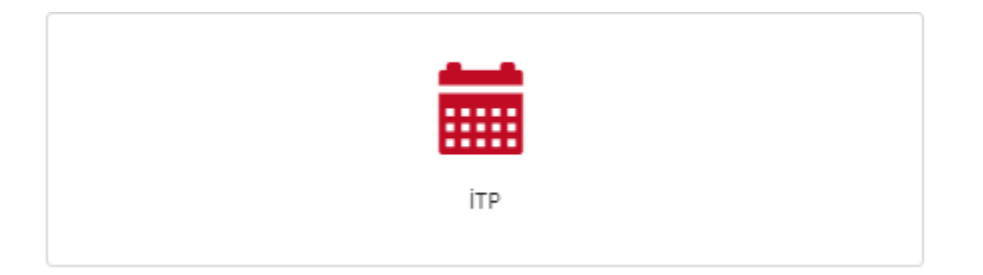

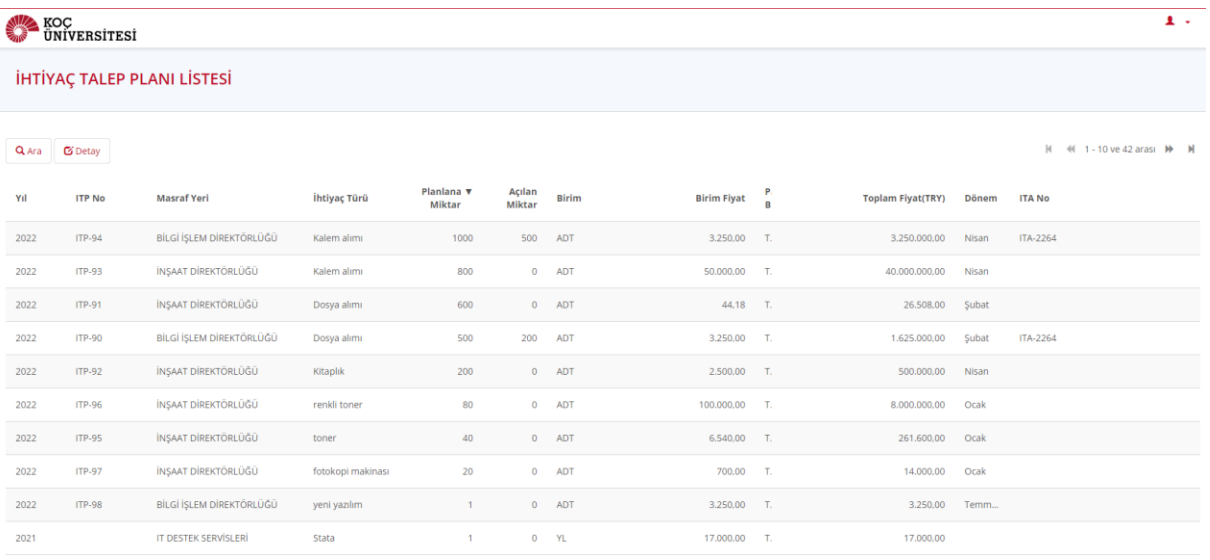

- **Year**: Relevant ITP year
- **ITP No**: A line-specific ITP code.
- **Cost Center**: User's department code
- **Requirement Type**: Name of the relevant material
- **Planned Quantity**: Quantity of the relevant ITP line determined at the beginning of the year
- **Unit**: Unit of measure of the planned quantity
- **Unit Price**: At what unit price it is budgeted
- **Total Price**: The total budgeted amount during the year
- **Period**: The month in which the tender is scheduled

• **ITA No**: ITA number opened by you

# **5. Creating Project (ZPAL) Request**

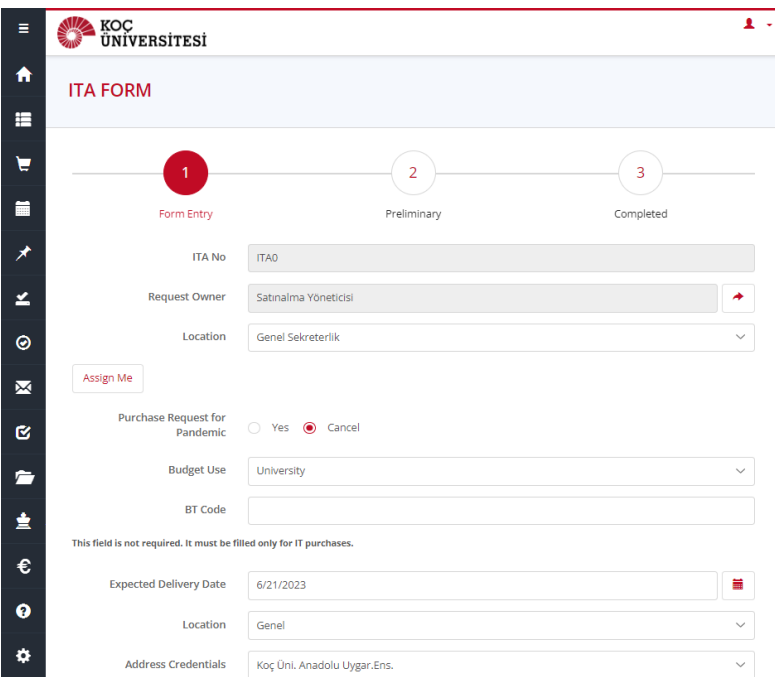

ITP field is not a mandatory field in project procurement.

- Click the ITA form (Non-Catalogue) tab on the home page.
- You must fill in the sections on the screen below.
- The request can be done by the requester himself/herself or by a different person.
- $\bullet$  .
- This section will automatically come to the owner of the request.
- The Assign to Me tab allows the requestor to be automatically assigned as the requestor.
- The incentive field is optional.
- Select the asset group of the product to be purchased.
- Select the Academic Project option from the Budget Usage tab.

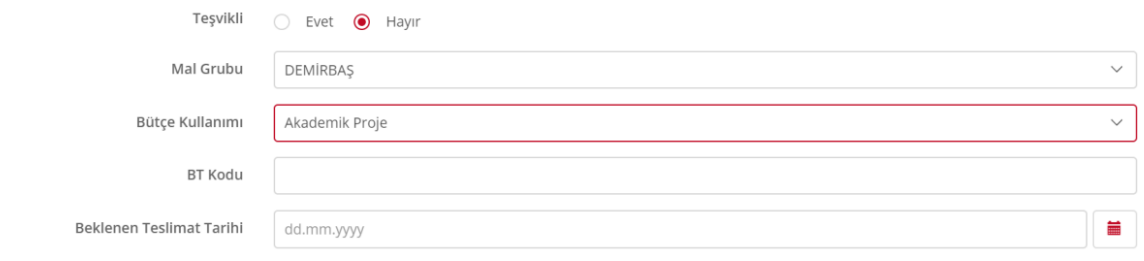

- You can select the Expected Delivery Date for at least 60 days.
- For the Place of Work field, select where the product and service will be performed.
- Enter the amount of budget available for the desired product or service in the Budget Allocated for Tender (TL) field.
- In the "Technical Specification" field, you must add the specifications in PDF format.
- Click the Download tab on the side to download a copy of the Draft Technical Specifications.

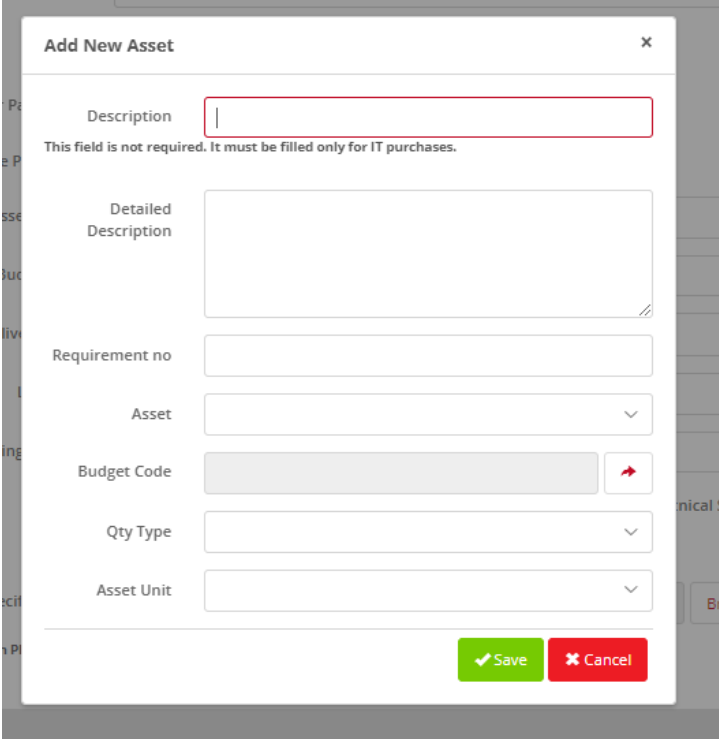

- From the Add Item tab, you can add products to the relevant request using the product New Item tab.
- When you click the New Asset tab, a window opens, and you are asked to enter information about the product you want in this field.
- **Description**: You must enter the name of the product you want.
- **Detailed Description**: Type the link or features that describe the product you want.
- **Asset**: Define the sub-asset group of the product you want.
- **Budget Code**: Budgets defined to you are displayed in this field. Choose your budget.
- **Quantity Type**: Select the quantity type of the product to be purchased and enter the quantity and asset unit.
- Click the Save tab when all fields are filled.
- The entered products are listed as follows.

•

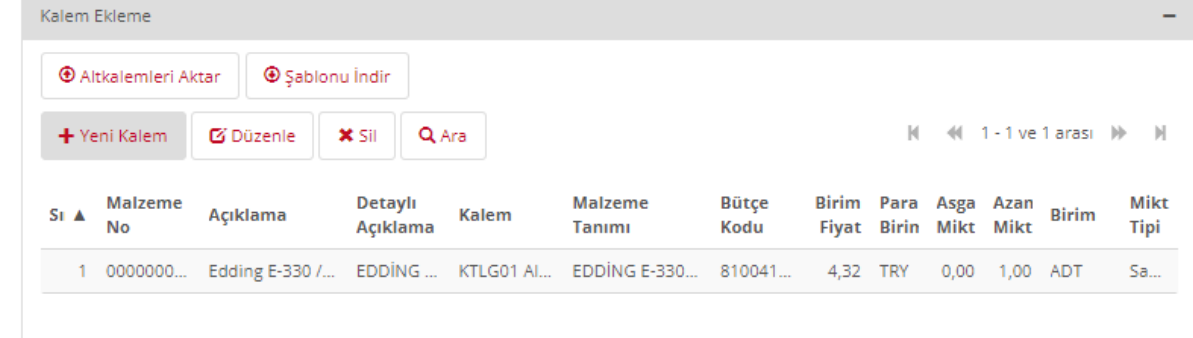

When you click the Save tab under Listed Products, the request is saved, and a pop-up window appears on the screen with the ITA number.

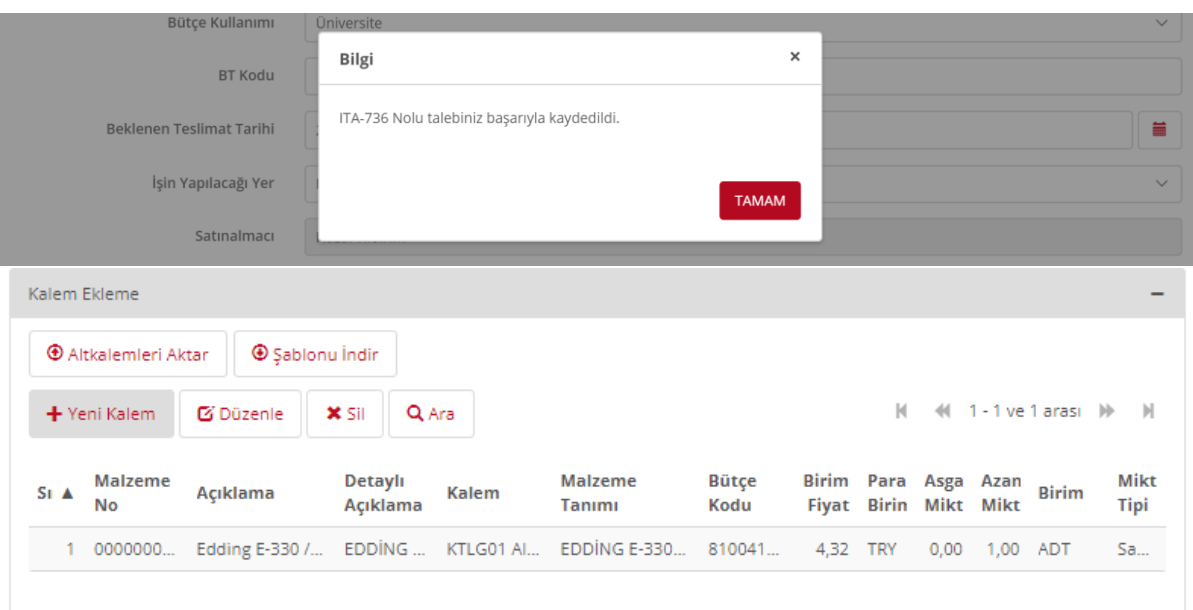

- After the pop-up window where the ITA number is written, you must press the Submit tab, next to the Save tab, to fulfill the purchase request, otherwise the request will not reach the purchasing unit.
- When you click on the Send tab, the following pop-up notification will appear on the screen.

# **6. Creating Incentive (ZTSV) Request**

Click the ITA form (Non-Catalogue) tab on the home page.

You must fill in the sections on the screen below.

- The request can be done by the requester himself/herself or by a different person.
- This section will automatically come to the owner of the request. Assign to Me tab allows the requestor to be automatically assigned as the requestor.
- You must select Yes in the Incentive field.
- The Asset Group automatically comes as Incentive Purchases.
- Select University from the Budget Usage tab.
- You can select the Expected Delivery Date for at least 60 days.
- For the Place of Work field, select where the product and service will be performed.
- Enter the amount of budget available for the desired product or service in the Budget Allocated for Tender (TL) field.
- In the "Technical Specification" field, you must add the specifications in PDF format.
- Click the Download tab on the side to download a copy of the Draft Technical Specifications.

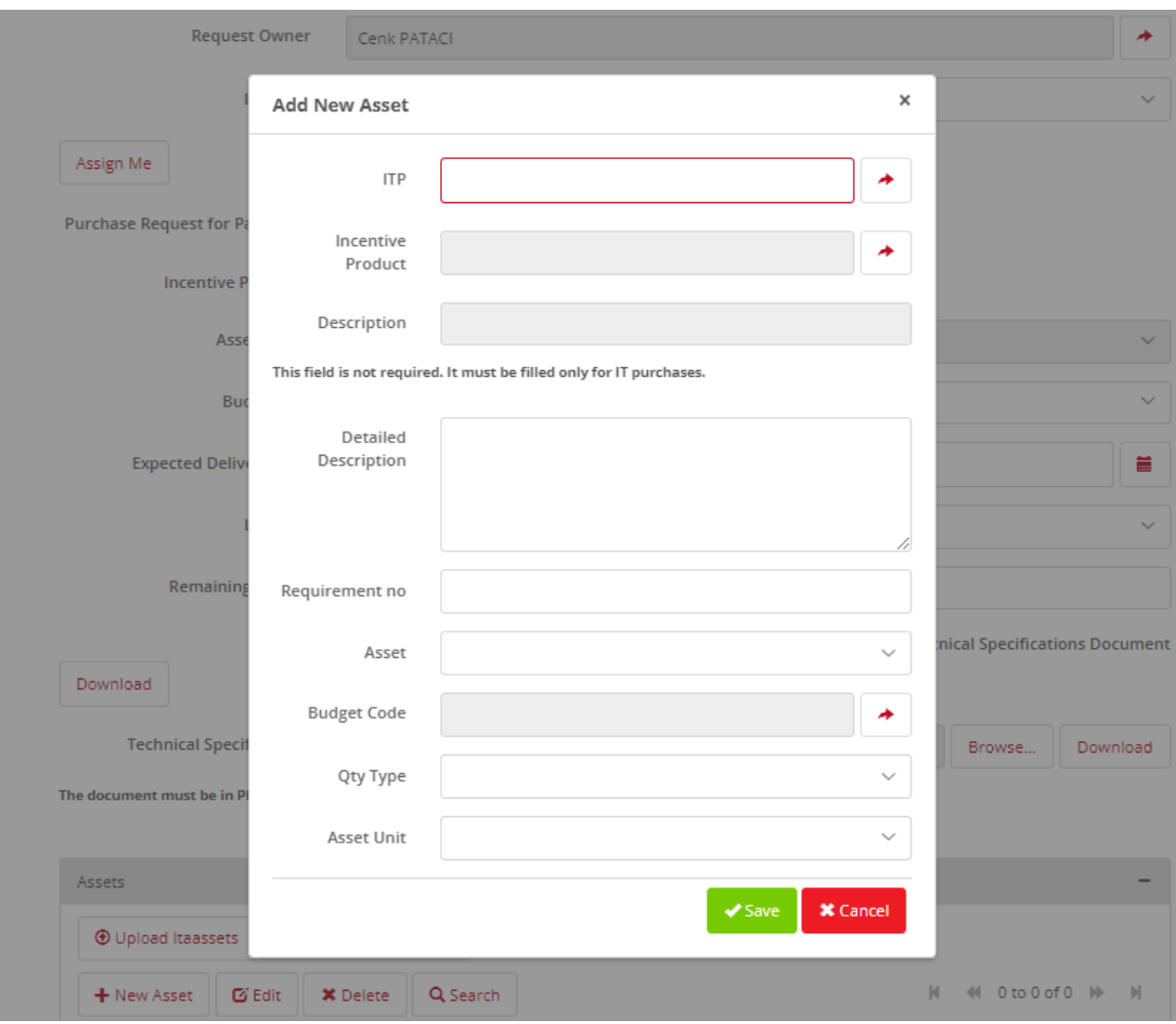

- From the Add Item tab, you can add products to the relevant request using the product New Item tab.
- When you click the New Asset tab, a window opens, and you are asked to enter information about the product you want in this field.
- **ITP**: ITP code must be selected
- **Incentive Asset**: In this field, you must select pre-defined products for the relevant unit; it is not a handwritten field.
- **Detailed Description**: Type the link or features that describe the product you want.
- **Item**: Define the sub-asset group of the product you want.
- **Budget Code**: Defined budgets are displayed for you in this field. Choose your budget.
- **Quantity Type**: Select the quantity type of the product to be purchased and enter the quantity and unit.
- Click the Save tab when all fields are filled.
- The entered products are listed as follows.
- When you click the Save tab under Listed Products, the request is saved, and a pop-up window appears on the screen with the ITA number.

• After the pop-up window where the ITA number is written, you must press the Submit tab, next to the Save tab, to fulfill the purchase request, otherwise the request will not reach the purchasing unit.

When you click on the Send tab, the following pop-up notification will appear on the screen..

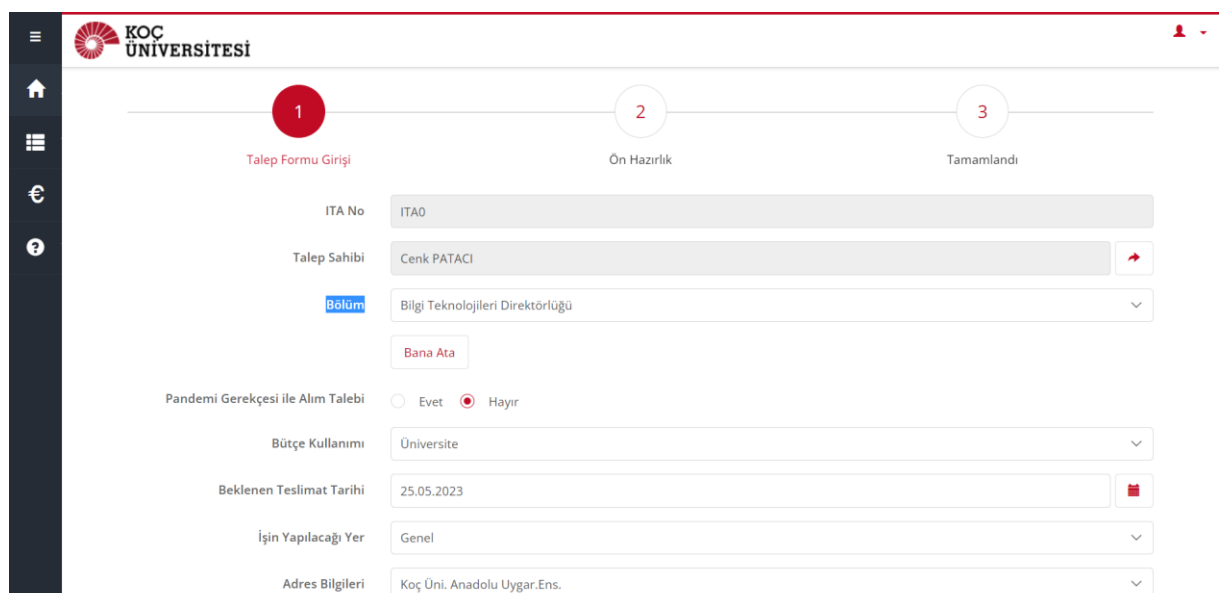

# **7. Creating Catalog (ZKTG) Request**

- Click the ITA form (Catalogue) tab on the main page.
- You must fill in the sections on the screen below.
- The request can be done by the requester himself/herself or by a different person.
- .
- This section will automatically come to the owner of the request.
- The Assign to Me tab allows the requestor to be automatically assigned as the requestor.
- You must select No in the Incentive field.
- Select University/Academic Budget from the Budget Usage tab.
- You can select the Expected Delivery Date for at least 7 days.
- For the Place of Work field, select where the product and service will be performed.
- For the Address Information field, select the location where the products should be delivered.

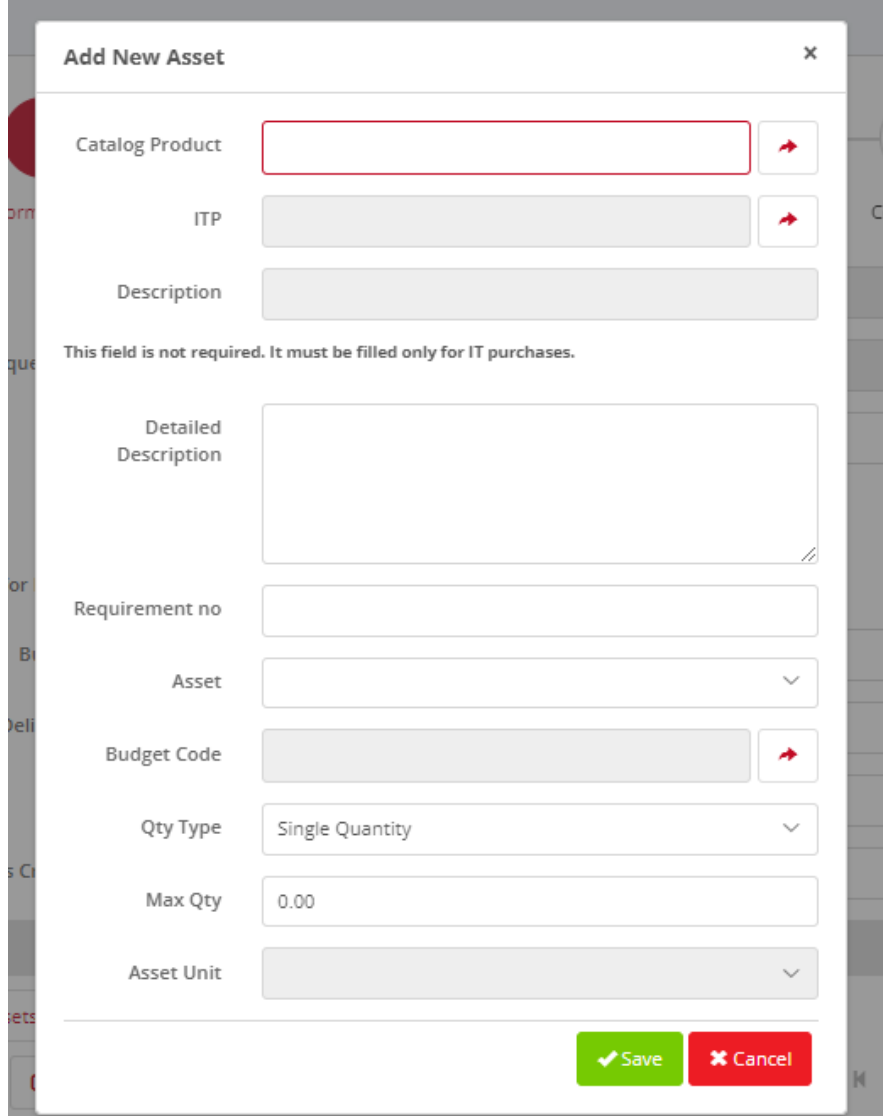

- From the Add Item tab, you can add products to the relevant request using the product New Item tab.
- When you click the "New Asset" tab, a window opens, and you are asked to enter information about the product you want in this field.
- **Cataloged Assets**: You must select this field among the products defined for the relevant unit, it is not a handwritten field.
- In the ITP code, filtered ITP is selected based on the assets group of the material.
- **Detailed Description**: It comes automatically.
- **Item**: Define the sub-asset group of the product you want.
- **Budget Code**: Budgets defined to you are displayed in this field. Choose your budget.
- **Quantity Type**: Select the quantity type of the product to be purchased and enter the quantity. The unit will automatically come from the system.
- Click the Save tab when all fields are filled.
- The entered products are listed as follows.

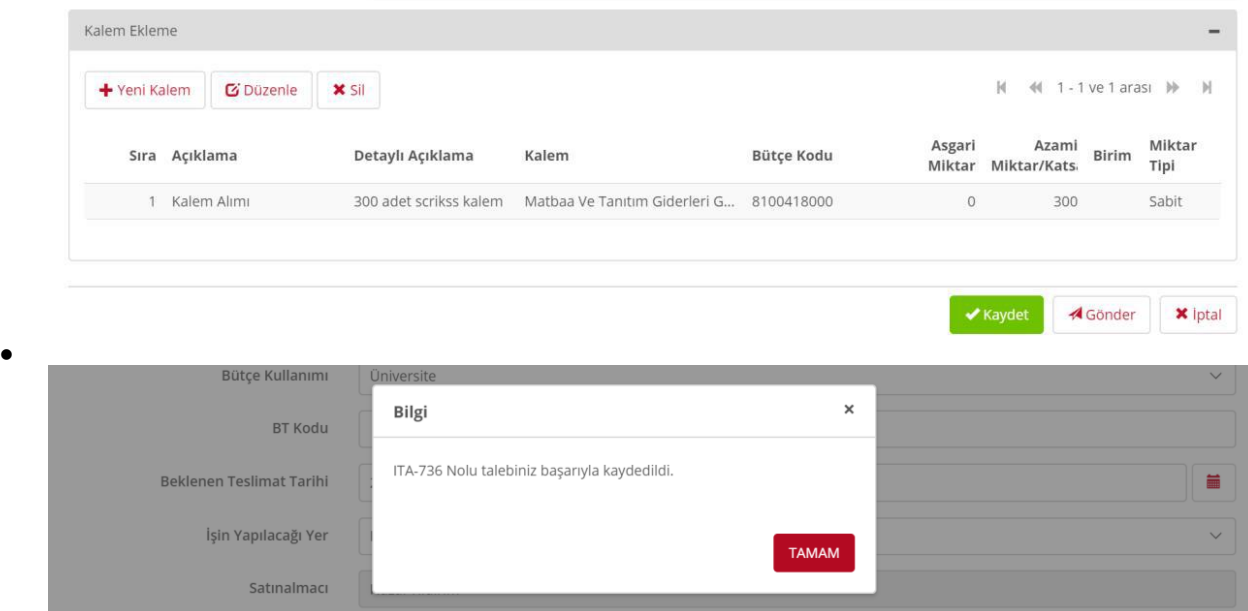

- When you click the Save tab under Listed Products, the request is saved, and a pop-up window appears on the screen with the ITA number.
- After the pop-up window where the ITA number is written, you must press the Submit tab, next to the Save tab, to fulfill the purchase request, otherwise the request will not reach the purchasing unit.
- When you click on the Send tab, the following pop-up notification will appear on the screen.

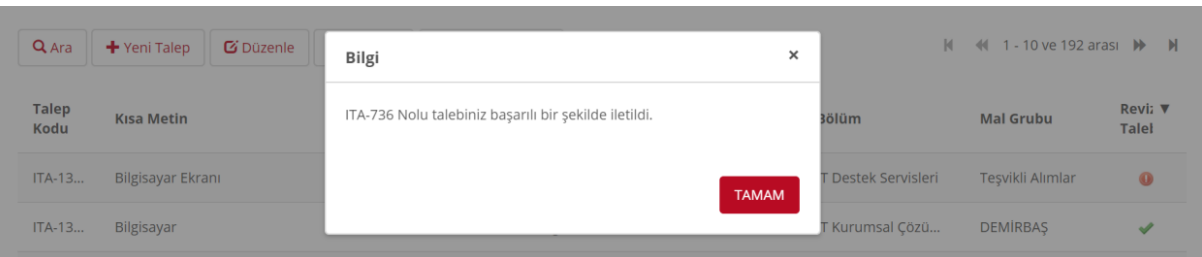

### **Viewing the Status of Opened Requests**

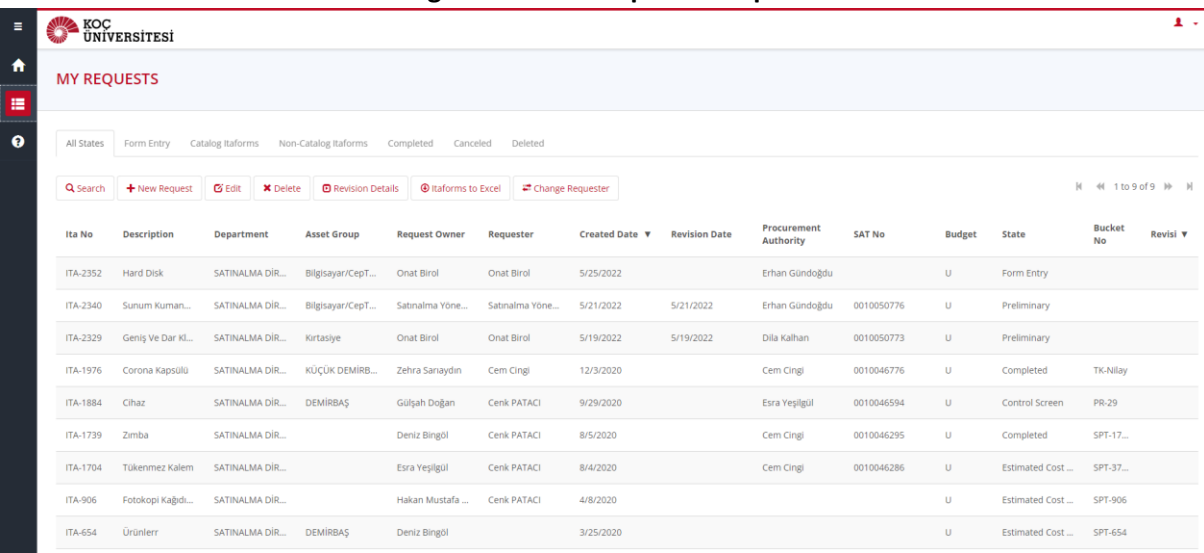

• Opened requests go to **My Requests** tab on the main page.

• You can follow the status of related requests from this area.

• The **My Requests** tab has four different options: Non-Catalogue Products, Catalogued Products, Completed Requests, and Deleted Requests.

• In these tabs, you can see many fields such as the number of the request, a short description of the request, its creation date, its recipient and the status of the request you have opened.

• The red warning on the revision request notifies you of the necessary adjustments to be made for the relevant request.

- This mark appears as a green check mark in requests made in the relevant regulation.
- Double-click on the request on the My Requests screen to access detailed information about the relevant request.

• After this process, the above screen opens, and you can follow the status of the request.

## **Frequently Asked Questions**

**Q**: How will unplanned expenditures proceed in ITP?

**A:** In order to make a purchase different from the budget planning, the asset group/budget code most suitable for the newly planned purchase must be selected, the detail and purpose of the relevant purchase must be specified in the explanation section, and the request stage must be completed. Otherwise, your request will be rejected.

**Q:** Who to contact when there is an authorization problem with ITA/SAP?

**A:** You can contact the purchasing unit

**Q:** Who to contact when there is a problem with reporting and reporting authorization in the ITP list?

**A:** You can contact the financial affairs unit.